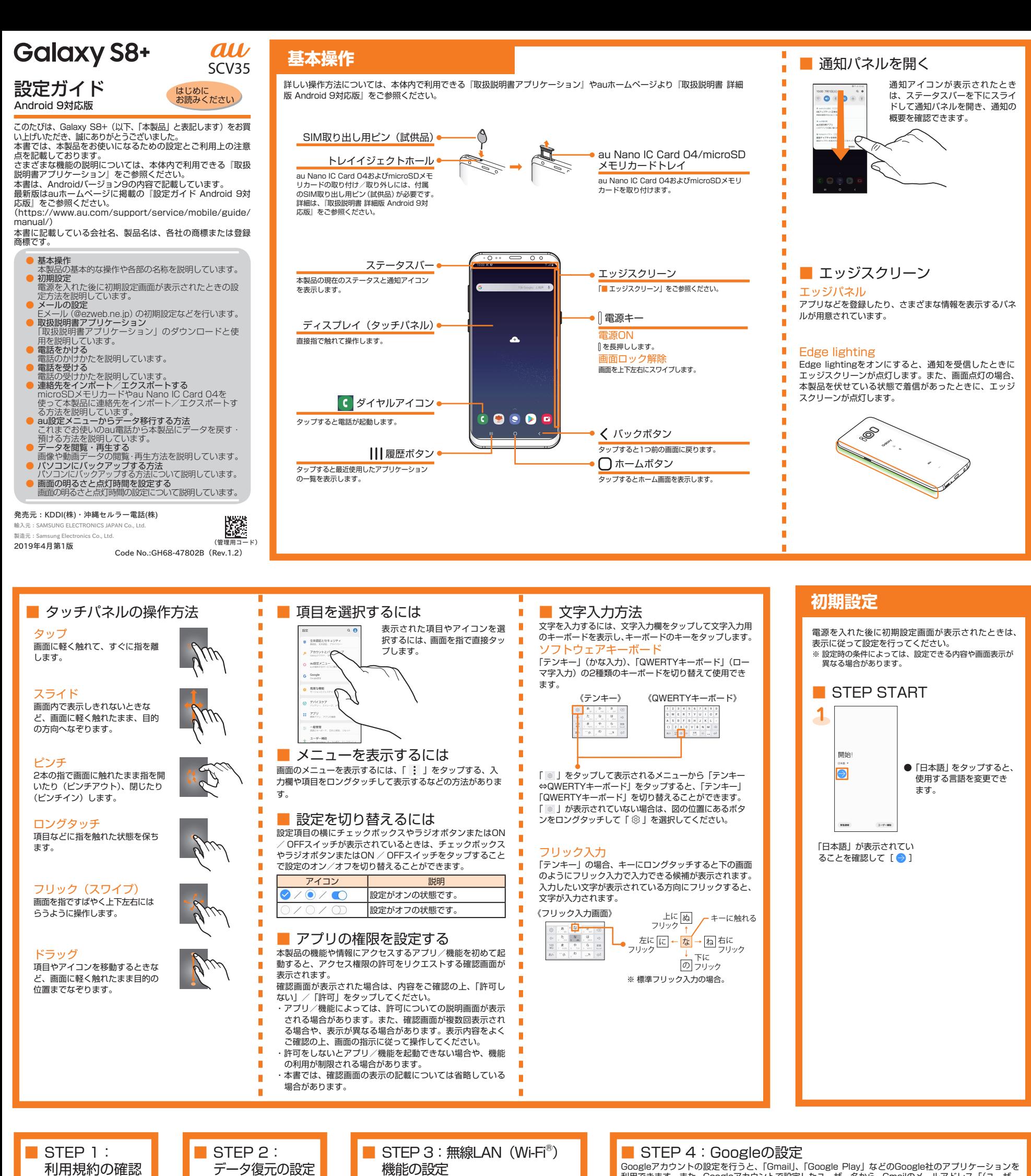

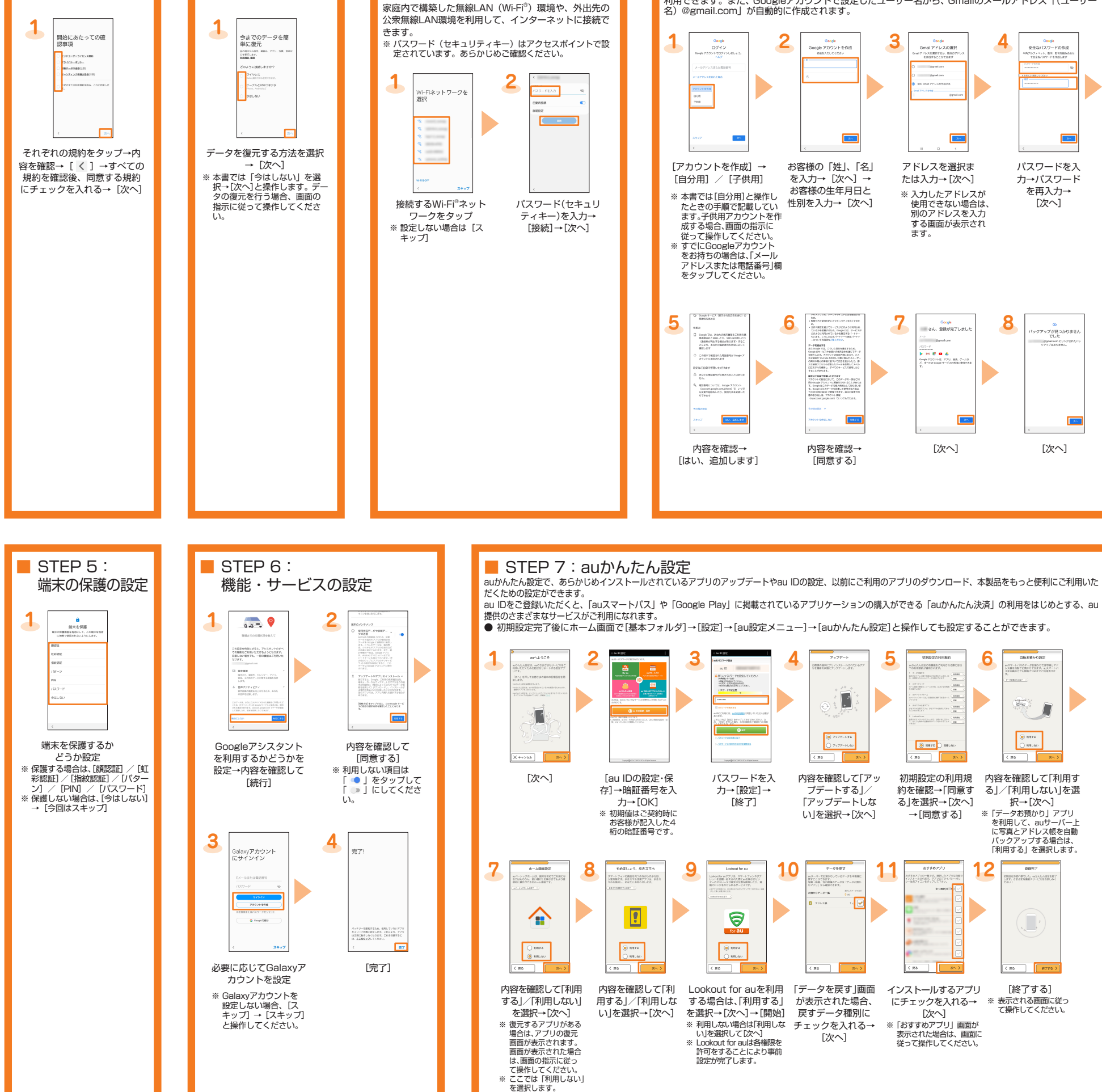

Googleアカウントの設定を行うと、「Gmail」、「Google Play」などのGoogle社のアプリケーションを<br>利用できます。また、Googleアカウントで設定したユーザー名から、Gmailのメールアドレス「(ユーザー<br>名)@gmail.com」が自動的に作成されます。

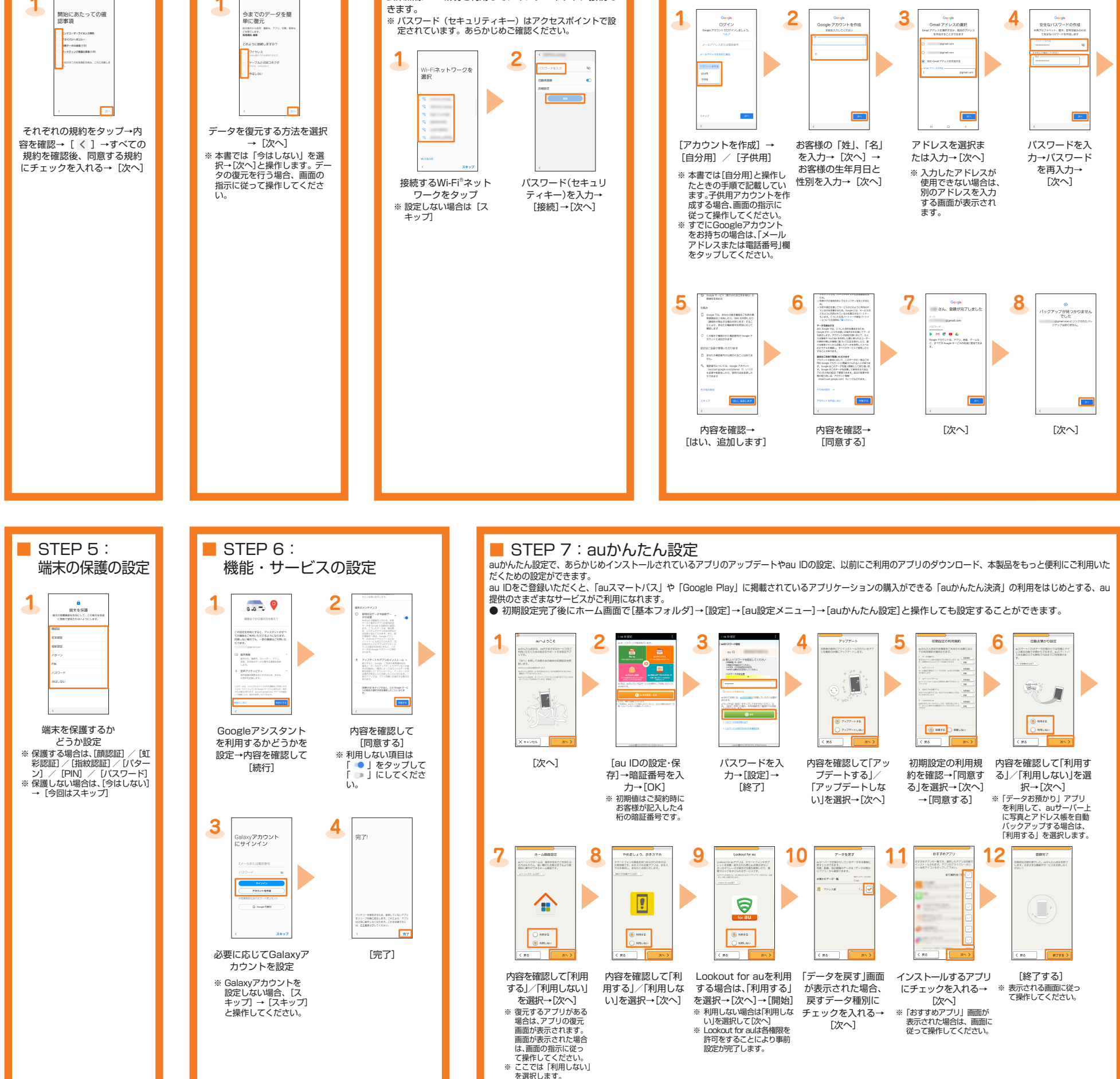

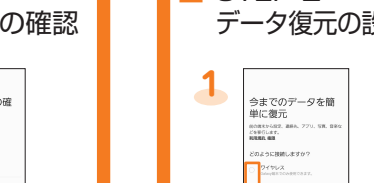

本体内のメモリやmicroSDメモリカードに保存した画 。<br><br>像や動画データを閲覧・再生できます。

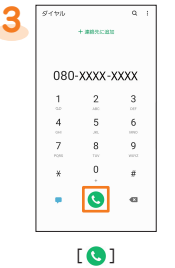

● 通話履歴を利用して発信する場合は、手順2で「履 歴」タブをタップし、電話をかけたい相手の履歴を タップして、「↓」をタップします。

**2 1** ....

ホーム画面を上下にフ リック→[ギャラリー]

※アルバム一覧画面以 外が表示されている<br>場合は、手順3に進 。みます

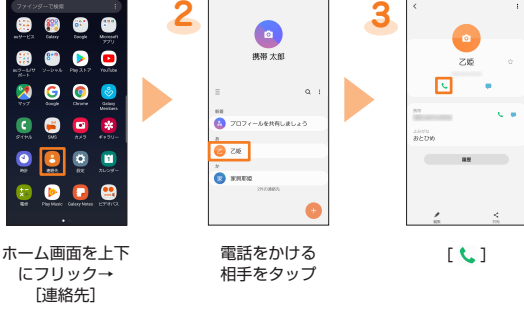

au電話から海外へ電話をかけるには(au国際電話サービス) <u>ささも向け、ラグディ・電話でカイブでした、ささ画が、電話フ</u><br>本製品からは、特別な手続きなしで国際電話をかけることができます。 、<br>- au電話から海外へ電話をかけるには、電話番号入力画面で国際アクセスコード、 国番号、市外局番\*、相手の方の電話番号を入力し、「●」をタップします。 ※市外局番が「0」で始まる場合は、「0」を除いて入力してください(イタリアなど一部例 外もあります)

Smart Switch はデータ転送アプリです。 Smart Switch には、PC 用の Smart Switch とモバイル用 の Smart Switch があります。 PC 用の Smart Switch を利用することでパソコンにデータを バックアップしたり、パソコンからデータ復旧したりすること 。ができます

ご使用にあたり注意事項があります。詳細は、下記の Smart Switch ホームページをご覧ください。 https://www.galaxymobile.jp/apps/smart-switch/

ご自分が所有または譲渡する権利を持つコンテンツのみ転送し てください。著作権法の侵害について Samsung Electronics Co., Ltd. は責任を負いかねます。

# パソコンにバックアップする方法 同面面の明るさと点灯時間を設定する

■ Smart Switchを利用してパソコ ンにバックアップする方法

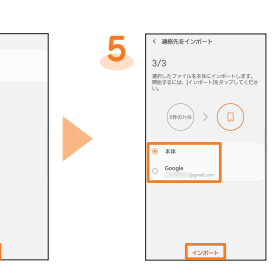

[本体]/同期中のアカ [インポート→[ウント ※ 連絡先データがインポート<br> されます。 インポートしたい連絡先 データを選択→[完了] ※ 連絡先データが1つだけ保<br>存されている場合は、手順5 に進みます。

- 連絡先をエクスポートするには、手順3で[エクスポート]→[内部ストレージ]/[外部<br>- SDカード]/[SIMカード]と操作します。
- au Nano IC Card 04にエクスポートできる連絡先は最大50件です。

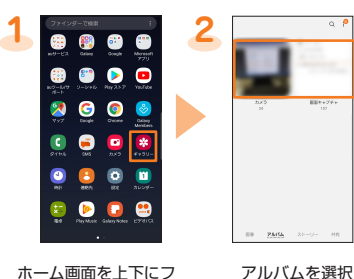

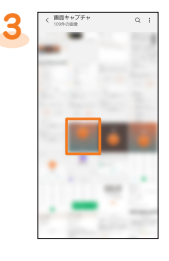

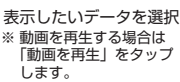

## **1 2 1** ❸  $\bullet$  $\bullet$ 88

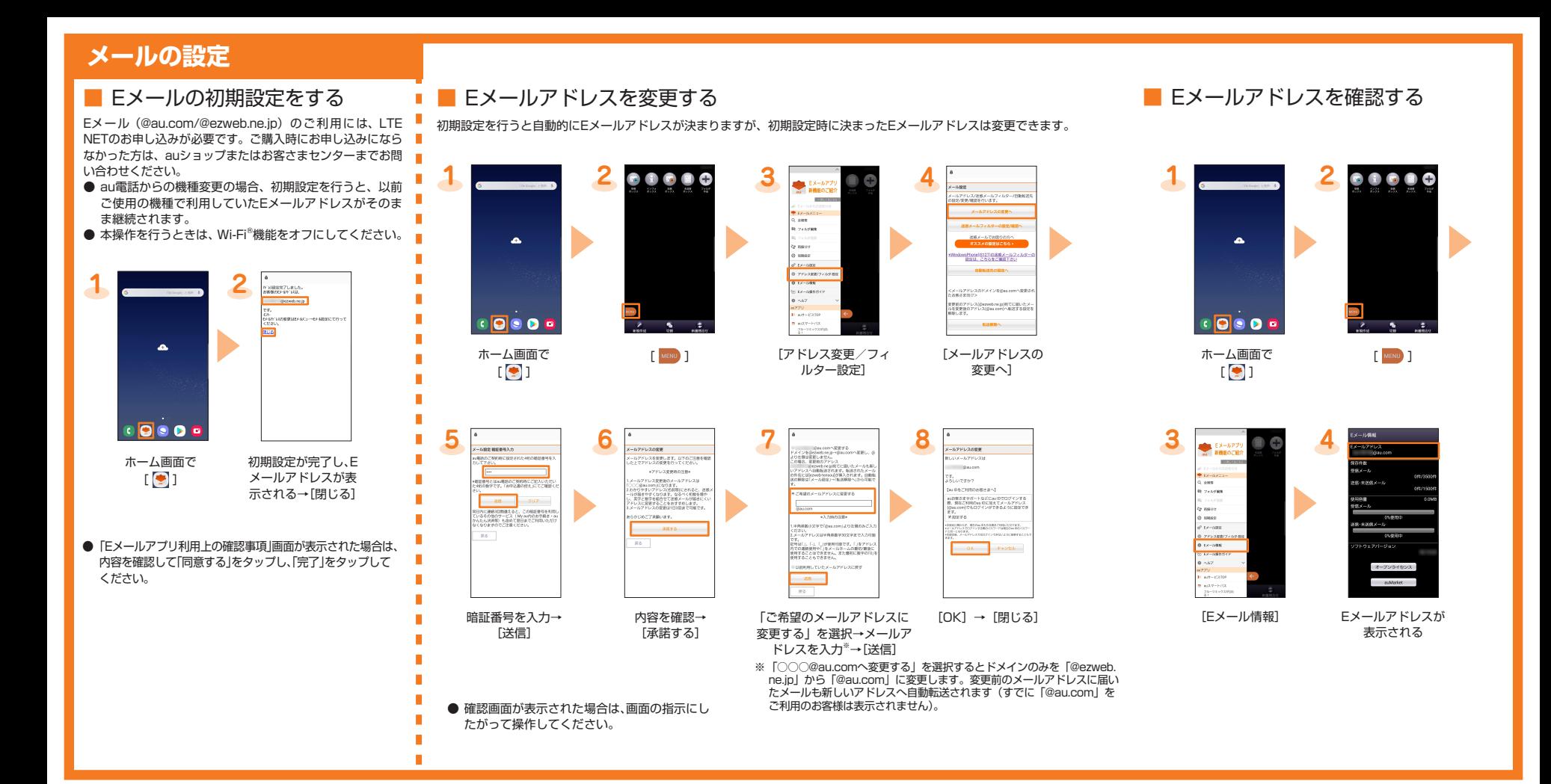

### ■「取扱説明書アプリケーション| を ダウンロードする **1 2** SCV35 EXECUTE  $\begin{array}{c} \bullet & \bullet & \bullet \\ \bullet & \bullet & \bullet \end{array}$ п  $\bullet$

90 [更新] ホーム画面で [基本フォルダ] → [取扱説明書] ■「取扱説明書アプリケーション」を 使用する **1 2** $\begin{array}{ccc}\n\bullet & \bullet & \bullet & \bullet \\
\hline\n\bullet & \bullet & \bullet & \bullet\n\end{array}$ ●「取扱説明書」画面で [ 〓 ]<br>→ [使いかた]と操作する Galaxy S8+<br>Galaxy S8  $\bullet$ と、「取扱説明書アプリケー ション」の使いかたを確認 au 。できます  $0.779846$ 

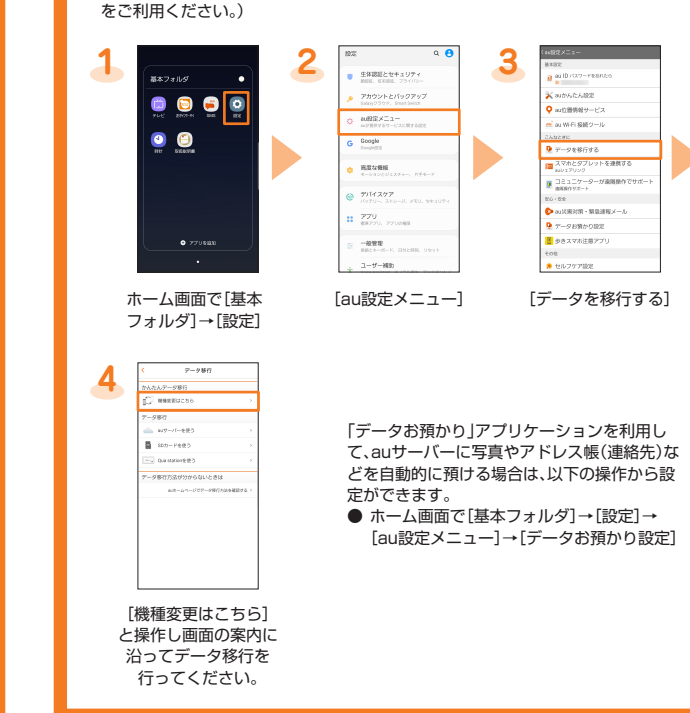

## **データを閲覧・再生する**

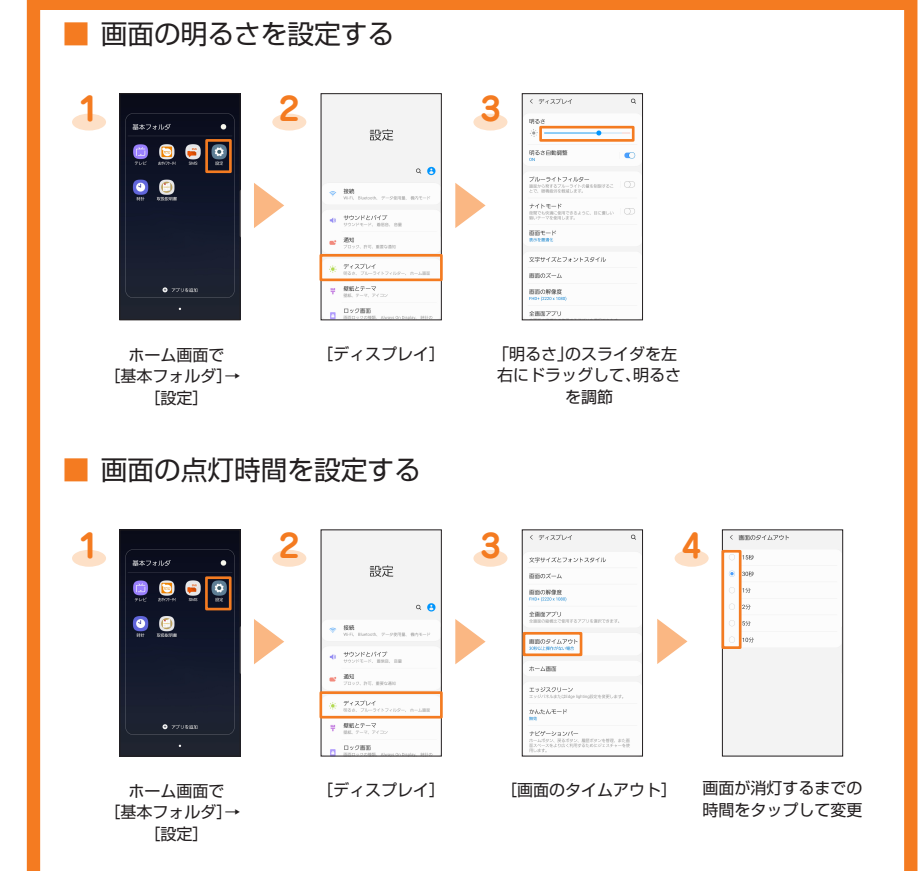

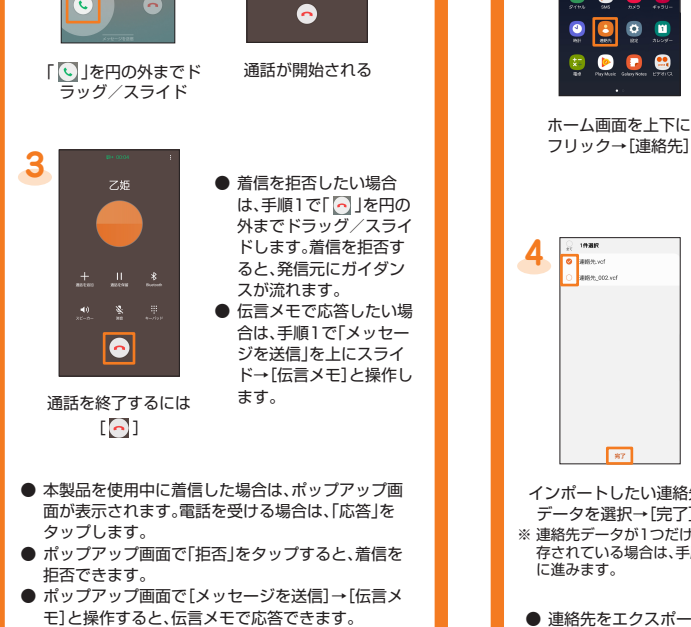

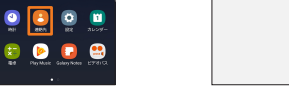

 $\frac{1}{2}$ 

 $\bullet$ 

**THER**<br>**BERRY** 

[ = ]→[連絡先を管 - 理] →[連絡先をイン<br>ポート/エクスポート]

[インポート]→[内 部ストレージ] [外部SDカード]/  $[SIMD - K]$ 

ホーム画面で [基本フォルダ] → [取扱説明書] 取扱説明書の表紙が表示

# **取扱説明書アプリケーション マンス あきまく 電話をかける** 電話番号を入力して発信する ■ 電話帳から発信する **2 1**  $\,$  6  $\bullet$  $\blacksquare$ ... ホーム画面で 電話番号を入力  $\lbrack$   $\lbrack$   $\lbr$

。されます

### 電話を受ける スポックスのデータ インポート/エクスポートする このコンスロールらデータ移行する方法 microSDメモリカードやau Nano IC Card 04を使って本製品に連絡先をインポート/エ 。クスポートすることができます **3 2**  $\begin{array}{ccccc}\n\bullet & \bullet & \bullet & \bullet\n\end{array}$  $\n 0\n 0\n$ 連絡先をCボート/152 ansem  $\begin{picture}(20,20) \put(0,0){\line(1,0){15}} \put(15,0){\line(1,0){15}} \put(15,0){\line(1,0){15}} \put(15,0){\line(1,0){15}} \put(15,0){\line(1,0){15}} \put(15,0){\line(1,0){15}} \put(15,0){\line(1,0){15}} \put(15,0){\line(1,0){15}} \put(15,0){\line(1,0){15}} \put(15,0){\line(1,0){15}} \put(15,0){\line(1,0){15}} \put(15,0){\line(1$  $\frac{1}{2}$

これまでお使いのau電話から、microSDメモリカードやauサーバーを使って本製品に データを戻す・預けることができます。

- 。<br>● auサーバーを利用してデータを戻す場合は、あらかじめこれまでお使いのau電話で データをauサーバーに預けてください。auサーバーを利用する場合は、au IDの設定 。が必要です
- Cloudアプリをご利 au、これまでお使いのau電話にau設定メニューがないときは( 用ください。)
- microSDメモリカードを利用してデータを戻す場合は、あらかじめこれまでお使い<br>- のau電話でデータをmicroSDメモリカードに保存してください。<br>- Cこれまでお使いのau電話にau設定メニューがないときは、auバックアップアプリ